1. Перейти по ссылке<http://rucont.ru/>

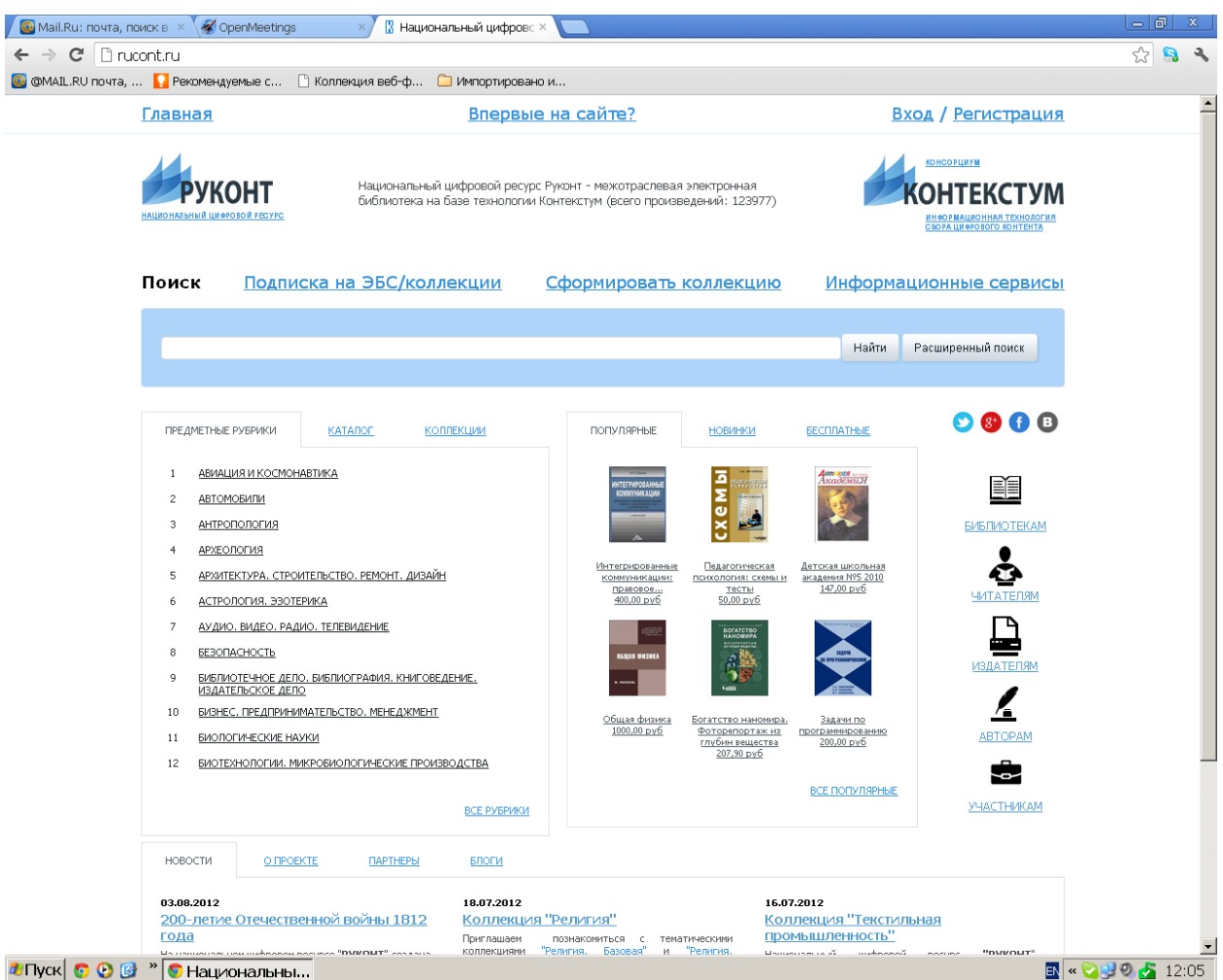

- 2. В правом верхнем углу нажать «ВХОД»
- 3. Вы увидите перед собой поля «логин» и «пароль»,

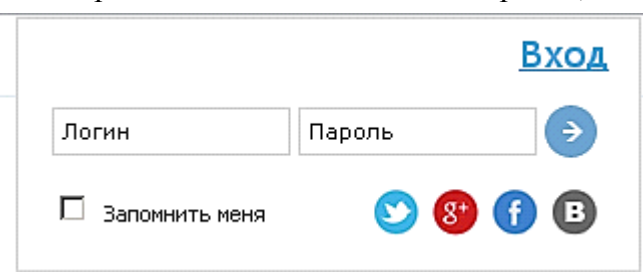

введите Ваши логин/пароль в соответствующие поля

4. Нажмите

5. Вы попадаете на Главную страницу «Национальный цифровой ресурс «РУКОНТ» (Рис. 1)

| Выйти                                                                                                    |                                                                                                    |                                                                                                    | surkovreader |
|----------------------------------------------------------------------------------------------------|----------------------------------------------------------------------------------------------------|----------------------------------------------------------------------------------------------------|--------------|
| Главная<br>Каталог<br>НАЦИОНАЛЬНЫЙ ЦИФРОВОЙ РЕСУРС<br>Поиск                                                                                 | Каталог юридического лица<br>ьный цифровой ресурс Руконт<br>Hau<br>биб<br>ка на базе технологии Контексі | Коллекции<br><b>КОНСОРЦИУМ</b><br>отраслевая электронная<br><b>OHTEKCTYM</b><br>сего произведений: 124241)<br>ИНФОРМАЦИОННАЯ ТЕХНОЛОГИЯ<br>СБОРА ЦИФРОВОГО КОНТЕНТА                                  |              |
|                                                                                                    |                                                                                                    | Найти<br>Расширенный поиск                                                                                                    |              |
|                                                                                                    |                                                                                                    |                                                                                                    |              |
| ПРЕДМЕТНЫЕ РУБРИКИ<br>АВИАЦИЯ И КОСМОНАВТИКА<br>$\mathbf{1}$<br>2<br>АВТОМОБИЛИ<br>3<br>АНТРОПОЛОГИЯ<br><b>АРХЕОЛОГИЯ</b><br>$\overline{4}$ | КАТАЛОГ<br>КОЛЛЕКЦИИ                                                                                     | $\bullet$ $\bullet$ $\bullet$<br>ПОПУЛЯРНЫЕ<br><b>НОВИНКИ</b><br><b>БЕСПЛАТНЫЕ</b><br>Детикая<br>Академи Я<br>≣ĭ≣<br><b>ИНТЕГРИРОВАННЫ</b><br><b>KOMINISHMKALIMA</b><br>d<br><b>БИБЛИОТЕКАМ</b>      |              |
| 5<br><b>АСТРОЛОГИЯ, ЭЗОТЕРИКА</b><br>6                                                                                                    | АРХИТЕКТУРА. СТРОИТЕЛЬСТВО. РЕМОНТ. ДИЗАЙН                                                               | Детская школьная<br>Интегрированные<br>Педагогическая<br>академия Nº5 2010<br>психология: схемы и<br>коммуникации:<br>147,00 py6<br>тесты<br>правовое<br><b>ЧИТАТЕЛЯМ</b><br>50,00 py6<br>400,00 py6 |              |
| АУДИО, ВИДЕО, РАДИО, ТЕЛЕВИДЕНИЕ<br>7<br><b>БЕЗОПАСНОСТЬ</b><br>8<br>9<br>ИЗДАТЕЛЬСКОЕ ДЕЛО                                                 | БИБЛИОТЕЧНОЕ ДЕЛО. БИБЛИОГРАФИЯ. КНИГОВЕДЕНИЕ.                                                           | <b><i>BOTATCTBO</i></b><br><b>ISHAN ON THEA</b><br><b>ИЗДАТЕЛЯМ</b>                                                                                                    |              |

Рис.1

- 6. И выбираете вкладку «Каталог юридического лица» или «Коллекции»
- **7.** Если Вы выбрали вкладку «Каталог юридического лица», то сразу попадаете на подписанный Вами ресурс (Рис.2)

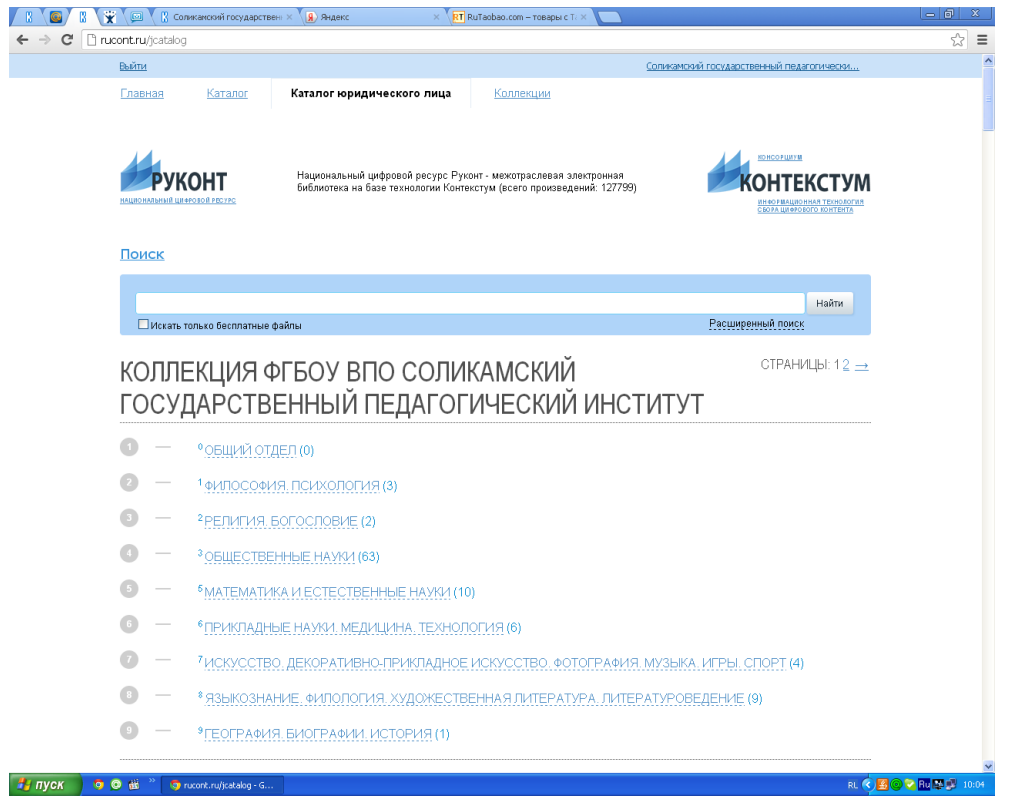

**8. Если Вы выбираете вкладку «Коллекции», то здесь выбираете «Коллекции** 

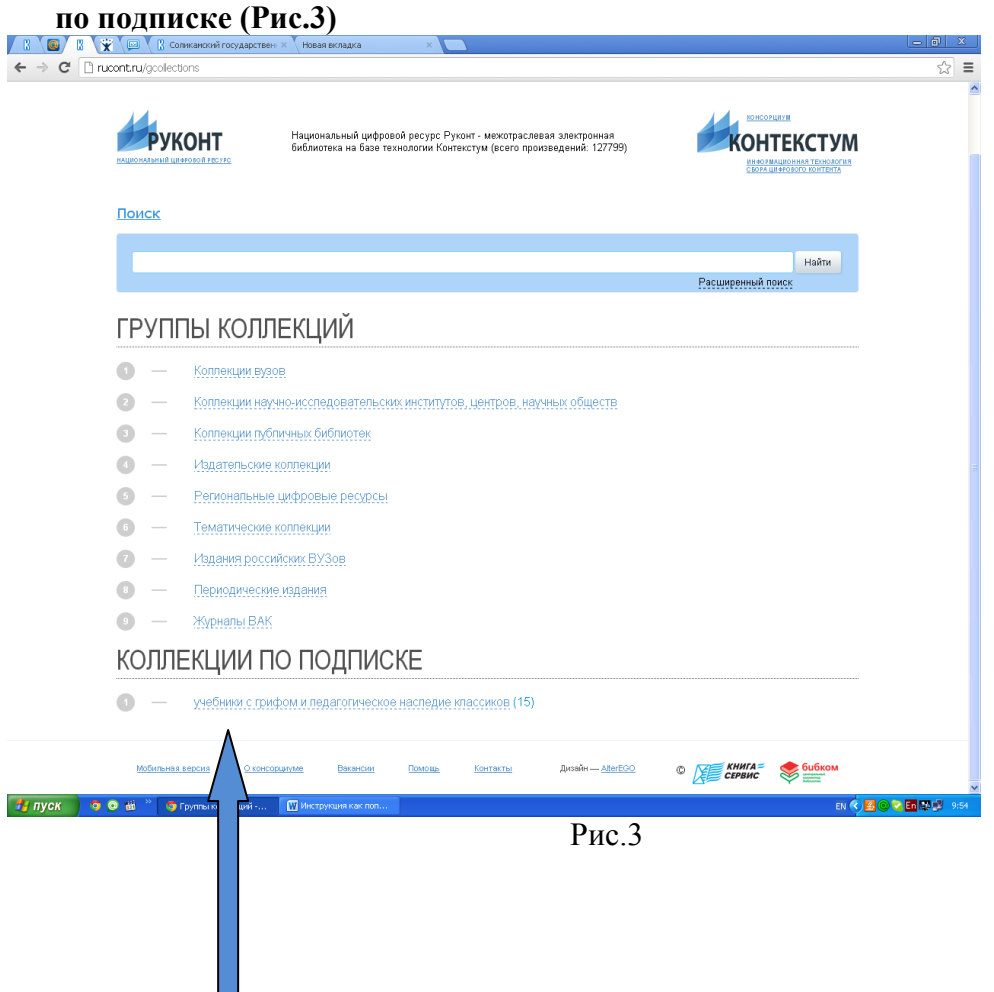